# 論文の PDF 化テクニック ~冊子印刷、web 掲載を前提に~

大和良広 筑波大学 人文・数理等教育研究支援室(加速器センター) 〒305-8577 茨城県つくば市天王台 1-1-1

# 概要

加速器センター利用者論文集<sup>1</sup> や UTTAC Annual Report<sup>2</sup> 、第2回技術職員技術発表会予稿集<sup>3</sup>などの 原稿の PDF 化とその web 掲載及び PDF,Post Script データ提供によるデジタル印刷依頼などの業務で 得られたきれいで再現性の高い PDF file にするた めの様々なノウハウを日本語論文に的を絞って報 告する。英語論文についてのノウハウは、高エネル ギー加速器研究機構(以下 KEK)で不定期に行われ ている『電子出版講習会』で非常に詳しく教わるこ とができる。筆者もこの講習会に参加したのでその 報告も行う。

# 1.はじめに

PDF (=Portable Document Format)とは、米国 Adobe Systems 社が開発した電子文書配布用のデータ形式 (電子の紙)のことで、Adobe Acrobat , Illustrator などで 作成でき広くインターネット上でも利用されている。 「PDF にすればどんな環境でも同じように見られて、 同じように印刷できる。」という認識が浸透してい る様だが、実は、どんなプラットフォームでも原稿 作者の意図する表示状態及び印刷状態を保った PDF file を作るのはあまり簡単な作業ではない。Windows で見ても、Mac で見ても、UNIX で見ても同じ状態 でどのプリンターで印刷してもほぼ同じになる PDF file の作り方の一例を報告する。

また、最近リリースされた、OpenOffice 1.1 では Adobe Acrobat を使用しないでも比較的きれいな PDF file を簡単に出力することができるのでその評 価、使用感も報告する。

# 2.Adobe Acrobat で PDF にする

2.1 Acrobat のアップデート

Adobe Acrobat は CD からインストールしただけ の状態では不具合があるので修正プログラム<sup>4</sup>をイン ストールする必要がある。Acrobat 5.x の場合は日付 の古い順に全てインストールする。 Acrobat 6.0 の場 合は [ヘルプ] – [更新]でアップデート可能である。

2004 年 1 月現在、Acrobat 5.0.7 , 6.0.1 が最新版で ある。

 $\overline{a}$ 

2.2 原稿作成時の使用フォントの制限

日本語フォントは、MS 明朝(又は、細明朝、平成 明朝)、MS ゴシック(又は、中ゴシック、平成角ゴ シック)。英字フォントは、Arial,Times (Times New Roman), Helvetica,Symbolのみを使用するのが望まし い。印刷時の業者側の問題と全体の統一感の点が理 由である。Microsoft Word での編集時はもちろん、 Excel 、その他グラフソフトでの横軸縦軸、データラ ベル、吹き出しなど、Adobe Illustrator や Canvas な どのドロー系ソフト内、各種 CAD ソフトなど論文内 に貼り付けるすべてのアプリケーションソフトです べてのフォントを変更する必要がある。しばしば利 用される Excel はディフォルトで MS P ゴシックに なっているので注意が必要である。

また、日本語のボールド、イタリック、ボールド イタリックは、Post Script 標準にないので、ボール ド MS 明朝 → MS ゴシック 等に置換する必要がある。 ただし、後述するフォントの埋め込みが行えるフ ォントであればフォントを埋め込むことでこれらの

#### 2.3 フォントの埋め込み

制限を回避できる。

日本語フォントでは、Windows の場合、MS 明朝・ MS ゴシック、Mac の場合、細明朝・平成明朝・中 ゴシック・平成角ゴシックのみの使用でほぼ問題な いフォント埋め込み無しの PDF file が出来るが、原 稿作者が画面で見たままの状態で他者に配布したり 他所で印刷したりするためにはフォントの埋め込み が必要である。特に、第二水準漢字コードまで以外 の外字や機種依存文字(ローマ数字Ⅰ,Ⅱ,Ⅲ,Ⅳや丸付 き数字①23、単位記号などの特殊記号等)などを 別の環境で文字化けしないで見るためには不可欠で ある。もっとも、web に掲載する事を考えると機種 依存文字は使わない方が良い。

2.4 での PDF file 作成の設定例では全てのフォン トを埋め込むようにしてある。

### 2.4 Adobe PDF / Acrobat Distiller での PDF 化

一般的なデジタル印刷対応の印刷業者の注意事項 にも書かれているが、PDF Writer は使わず、Adobe PDF 又は Distiller を使用する。PDF Writer ではフォ ントの埋め込みが出来ず、印刷時のカラーが正確に 表現できないからである。Acrobat 6.x の場合、最初 から PDF Writer がないので気にする必要がない。

Acrobat をインストールすると Word などに追加 される PDF Maker は簡単に PDF 化できて便利なの だが、筆者の環境では、Acrobat 5.0.7 では非常に快

<sup>1</sup> http://www.tac.tsukuba.ac.jp/uttac/thesis.html 2

<sup>&</sup>lt;sup>2</sup> http://www.tac.tsukuba.ac.jp/uttac/annual/

 $\frac{3 \text{ http://www.tac.tsukuba.ac.jp/tech2002/abstract/}}{4 \text{ http://www.tac.tsukuba.ac.jp/tech2002/abstract/}}$ 

http://www.adobe.co.jp/support/downloads/main.html

適に動いた Word の PDF Maker が Acrobat 6.0.1 で は時間がかかりすぎて実用的でなかったことを申し 添える。

冊子印刷や web 掲載を念頭に作成する場合には、 Adobe PDF/Distiller の細かい設定が必要である。以下 にその設定の一例を示す。環境は、Windows XP / Office XP (Word 2002) / Adobe Acrobat 6.0.1 を用いた。

- A. Adobe PDF プリンタを通常使うプリンタに設 定
- B. Adobe PDF プリンタドライバの設定[Adobe PDF 設定] – [フォントを送信しない] オフ(図  $1 \sim 3$ )
- C. Press Quality をひな形に冊子印刷用の設定フ ァイルを作成する。 [PDF 設 定 ] を [Press Quality] に変更後 [編集] を選択 (図3)
- D. [互換性のある形式] を PDF 1.3 に設定する。 ただし、すでに UNIX 用の Adobe Reader も Version 5.x が存在するので後述するセキュリ ティー等の安全面から考慮すると PDF 1.4 に 設定しても良い。(図4)
- E. [解像度] を 1200 dpi とする。これは印刷業者 のハードウェア水準によるが経験上 1200 dpi 程度で十分である。
- F. [ディフォルトページサイズ] を A4 の寸法に 変更する。なぜか最初に入っているサイズは A4 サイズではないので注意が必要。
- G. 設定後、[名前を付けて保存] で自分の PDF 作 成設定ファイルとして保存する。この例の場合、 「yamato Press Quality」

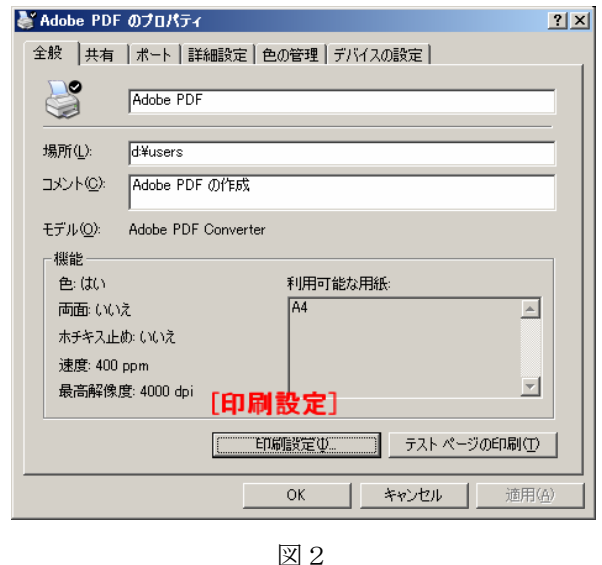

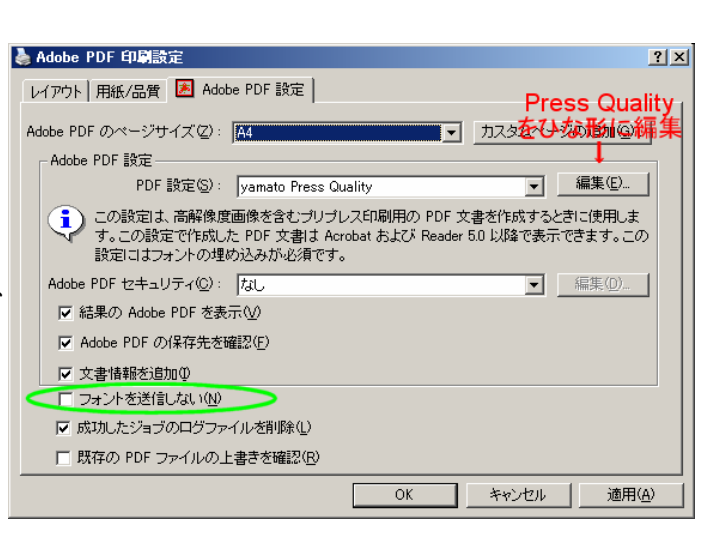

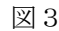

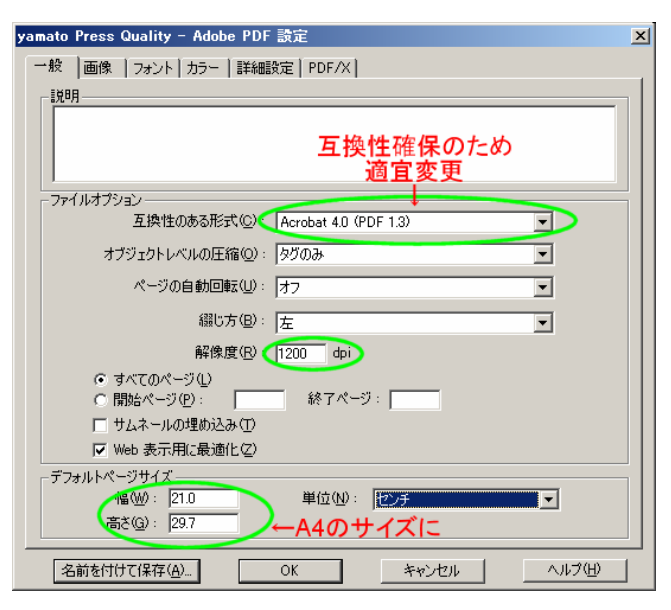

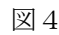

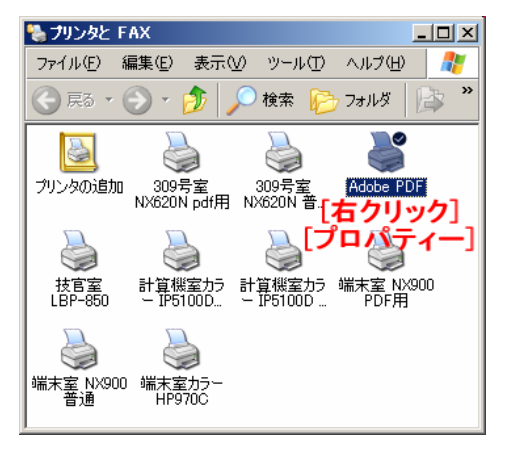

図1

- H. Adobe PDF 印刷設定に戻り、[レイアウト] [詳細設定](図5)
- I. [印刷品質] 1200dpi  $[TrueType 7<sub>†</sub>$ ソフトフォントとしてダウンロード [PostScript 出力オプション] エラーが軽減するよう最適化 [TrueType フォントダウンロードオプション] Native TrueType と設定する。(図6)
- J. Adobe PDF のプロパティーに戻り、[デバイス の設定] で [フォントサイズ] を 1ピクセル にし、小さなフォントもアウトラインできれい に保存するようにする。(図7)
- K. Word で PDF 化したいファイルを開く。
- L. Word のプリントオプション設定(図8)
- M. 印刷ボタンを押して PDF file を作成(図9)

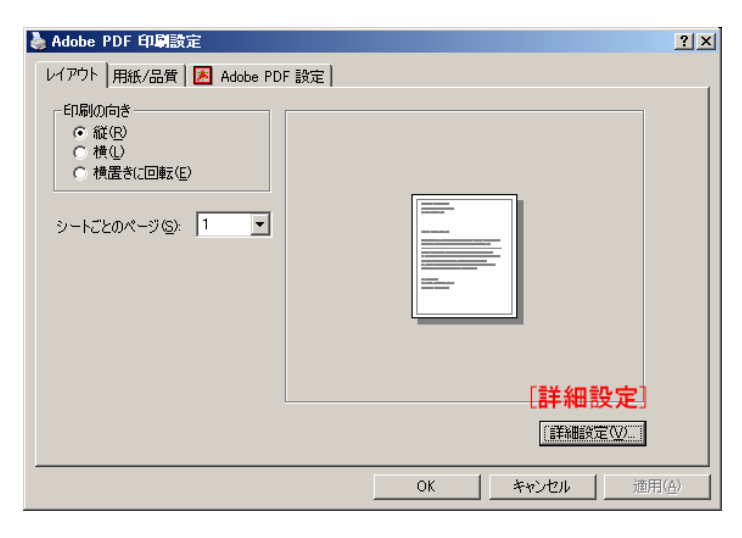

図5

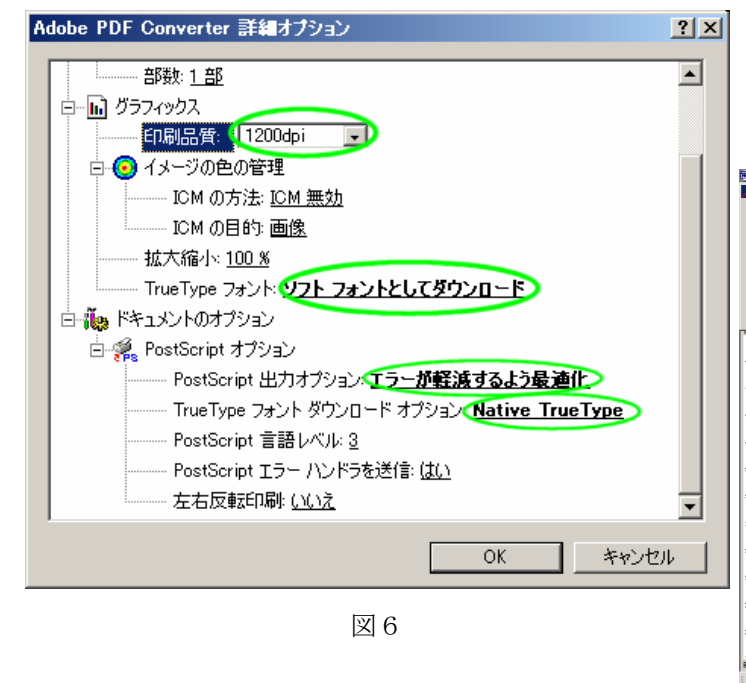

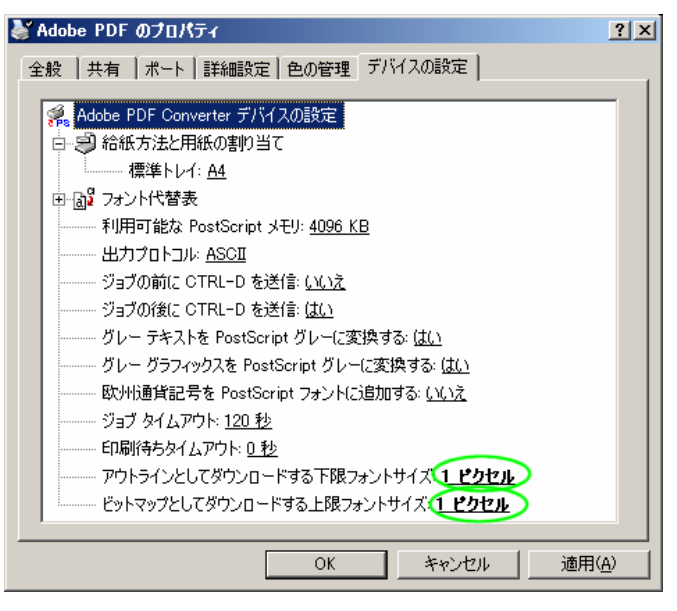

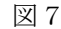

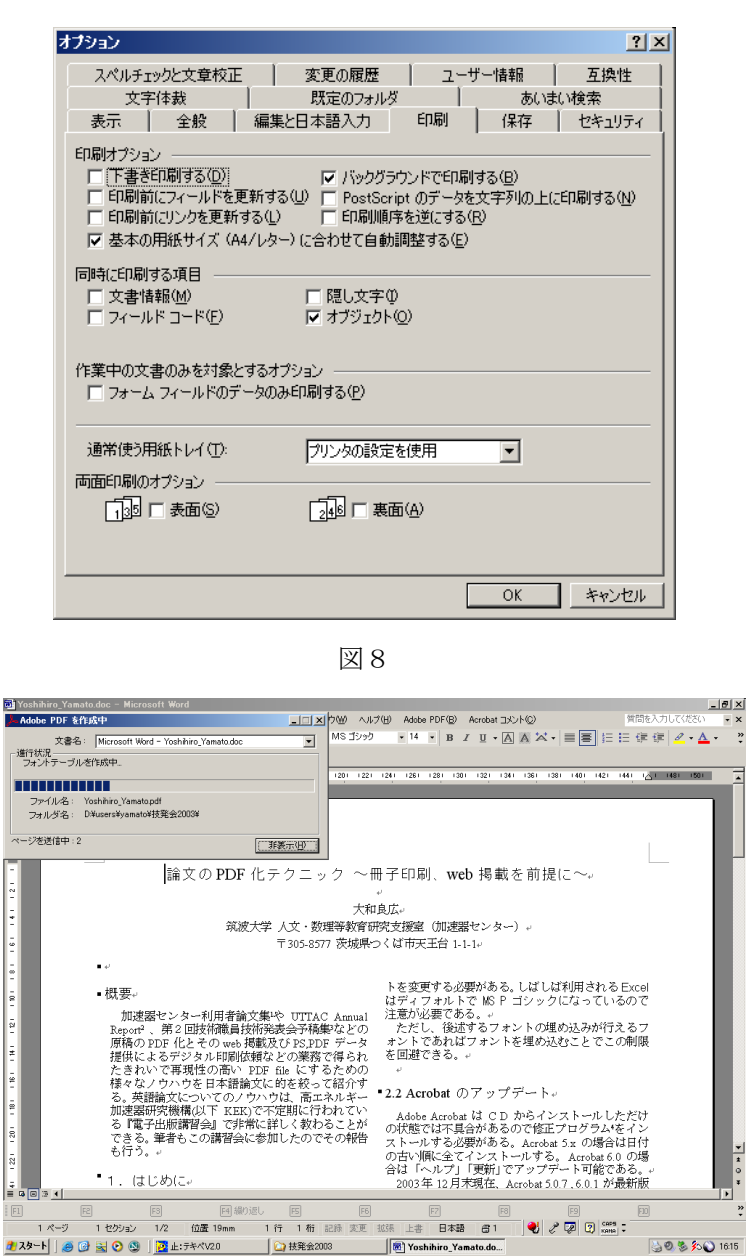

図9

### 2.5 フォントのチェック

 出来上がった PDF file にきちんとフォントが埋 め込まれているか、また、意図しないフォントが使 用されていないか確認する。

[ファイル] - [文書のプロパティー] – [フォント] タ ブで全てのフォントが (埋め込みサブセット) にな っていれば問題なく仕上がっている。(図10)

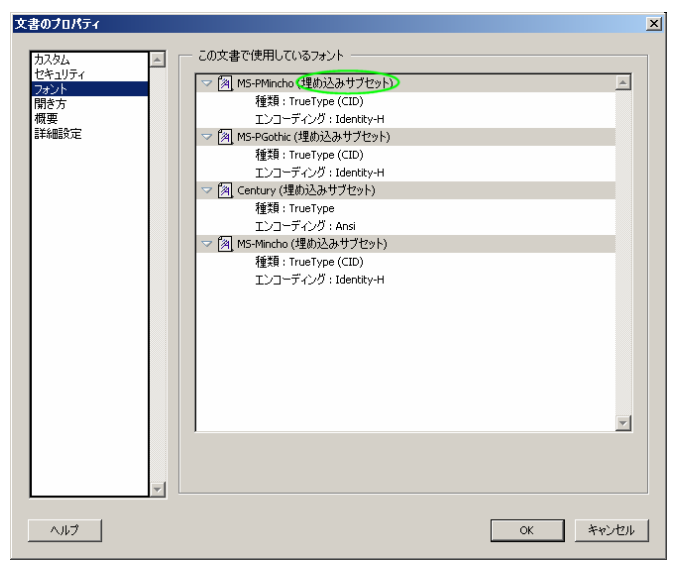

図10

 スキャナで撮った論文やイメージのみのデータ、 又は文字データを出力できないアプリケーションソ フトウェアで作成した PDF file のフォント情報を 見ると、図12の様に何も表示されない。これはオ フセット印刷原稿と同様で見たままの PDF file で あるが高解像度のプリンタや印刷機で印刷したとき の印字品質が悪くなるし、PDF file のもっとも優れ た機能の1つであるテキストによる検索が出来なく なってしまうのでこの様な表示になってしまった場 合、原稿の作成段階から再検討が必要である。

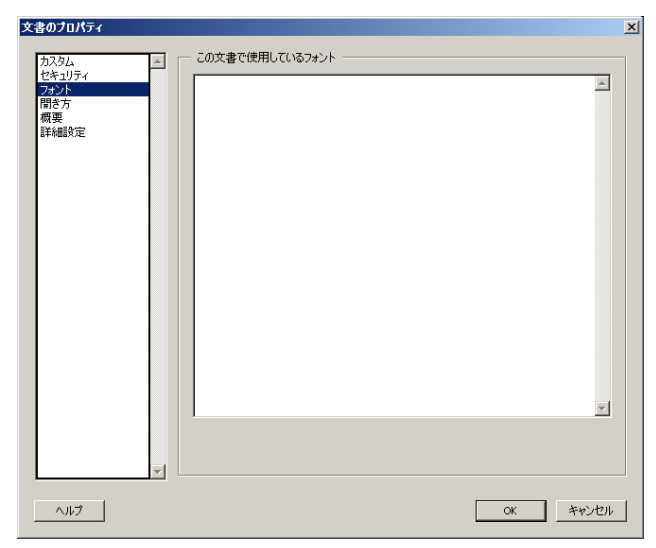

図12

図11の様に、様々なフォントが表示され、(埋め 込みサブセット) が付いていない PDF file は閲覧す るパソコンによって見え方が変わってしまったり、 汚く見えてしまったりする。また、プリンタの種類 によって非常に印刷結果が異なってしまう。これら は設定を見直し、全て (埋め込みサブセット) とな るようにフォントの変更などをする必要がある。

| 文書のプロパティ    |                               | $\vert x \vert$  |
|-------------|-------------------------------|------------------|
| カスタム        | この文書で使用しているフォント               |                  |
| ヤキュリティ      | <b>图 Osaka</b>                | $\blacktriangle$ |
| フォント<br>開き方 | 種類: TrueType (CID)            |                  |
| 概要          | エンコーディング: 90pv-RKSJ-H         |                  |
| 詳細設定        | 実際のフォント: KozGoPro-Medium-Acro |                  |
|             | 実際のフォントの種類: Type 1 (CID)      |                  |
|             | MS-Gothic<br>₹                |                  |
|             | 種類: TrueType (CID)            |                  |
|             | エンコーディング: 90pv-RKSJ-H         |                  |
|             | 実際のフォント: MSゴシック               |                  |
|             | 実際のフォントの種類: TrueType          |                  |
|             | <b>ArialMS</b>                |                  |
|             | 種類: TrueTvpe                  |                  |
|             | エンコーディング: Roman               |                  |
|             | 実際のフォント: Adobe Sans MM        |                  |
|             | 実際のフォントの種類: Type 1            |                  |
|             | MS-Mincho, Bold<br>▽          |                  |
|             | 種類: TrueType (CID)            |                  |
|             | エンコーディング: 90pv-RKSJ-H         |                  |
|             | 実際のフォント: MS明朝,Bold            |                  |
|             | 実際のフォントの種類: TrueType          |                  |
|             |                               |                  |
|             |                               |                  |
|             |                               |                  |
|             |                               |                  |
|             |                               |                  |
| ヘルプ         | OK                            | キャンセル            |

図11

 フォントの埋め込みをしなかった PDF file は一 部の環境で図13の様に指定されたフォントコード が無い事を表示され真っ白な画面になってしまうこ ともある。

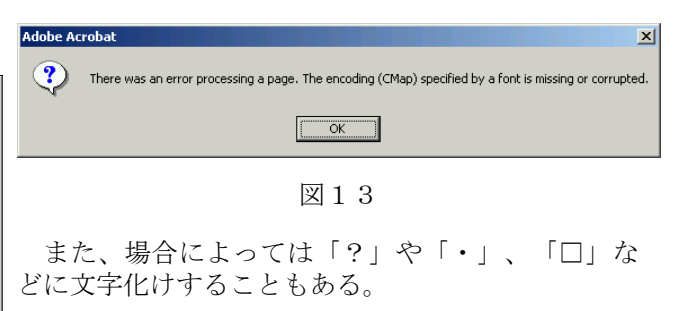

2.6 冊子印刷用に全ての論文をまとめる

結合する複数の PDF file のうち先頭に来るファイ ルをコピーし、ファイル名を all report.pdf 等として このファイルを Acrobat で開く。ページタブを開き最 終ページの下にエクスプローラから追加したいファ イルをドラッグ&ドロップする。(図14)各論文 のファイル名は名前の順ソートが容易なように 01.a.pdf , 02.b.pfd , 03.c.pdf 等と先頭に通し番号をふ ると都合がよい。

Acrobat 6.x の場合は、「複数のファイルから PDF を作成」ツールを利用すると非常に簡単に冊子状に まとめることができる。(図15)

以下、実際の作業状態のスクリーンショットを図 に示す。

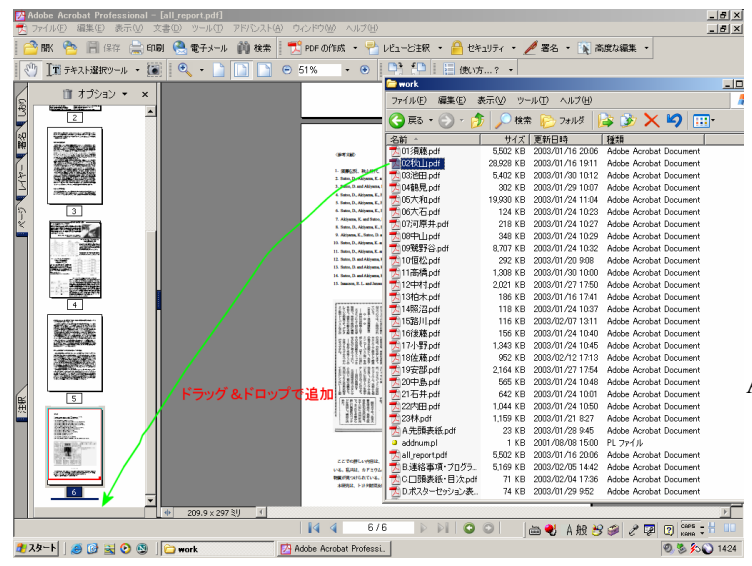

図14

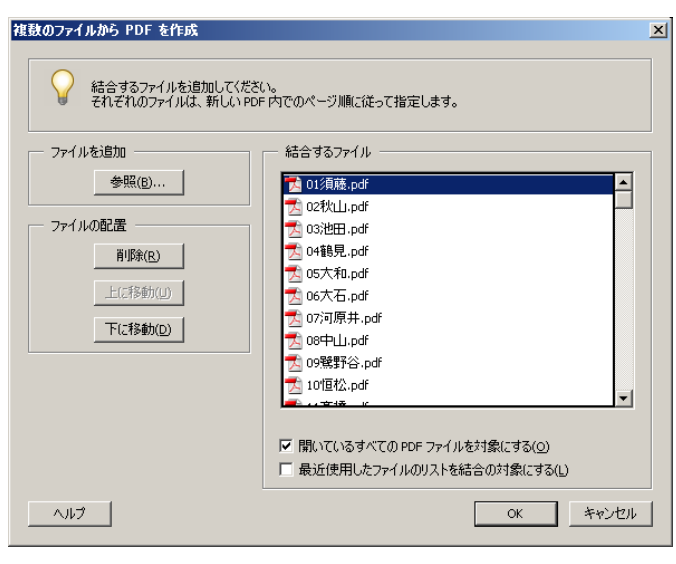

図15

### 2.7 PDF → PostScript file に印刷

デジタル印刷業者にデータ提供する場合、Post Script file での提出を要求されることがあるので PDF file を PostScript file にする方法を示す。 PostScript file に印刷するためには AdobePS プリン タドライバ<sup>5</sup> を出力ポートをFILE: にしてインストー ルする必要がある。図16にドライバの詳細設定を 示す。基本的に 2.4 での設定と同じである。

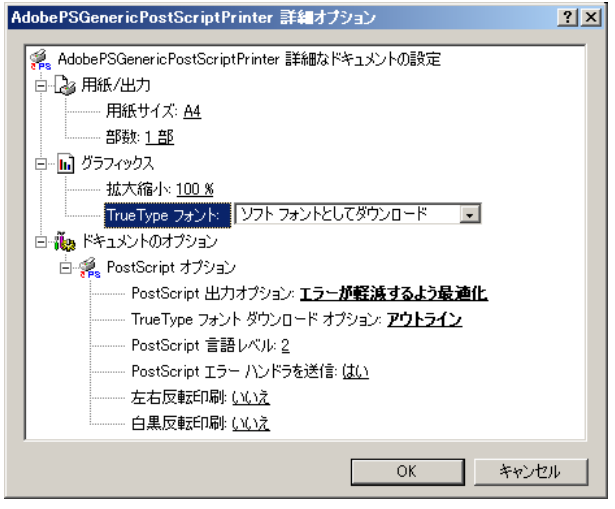

図16

Acrobat で印刷させたい PDF file を表示させ、 Adobe Generic Postscript Printer ドライバを使って(図 17) Post Script file に出力する。(図18)

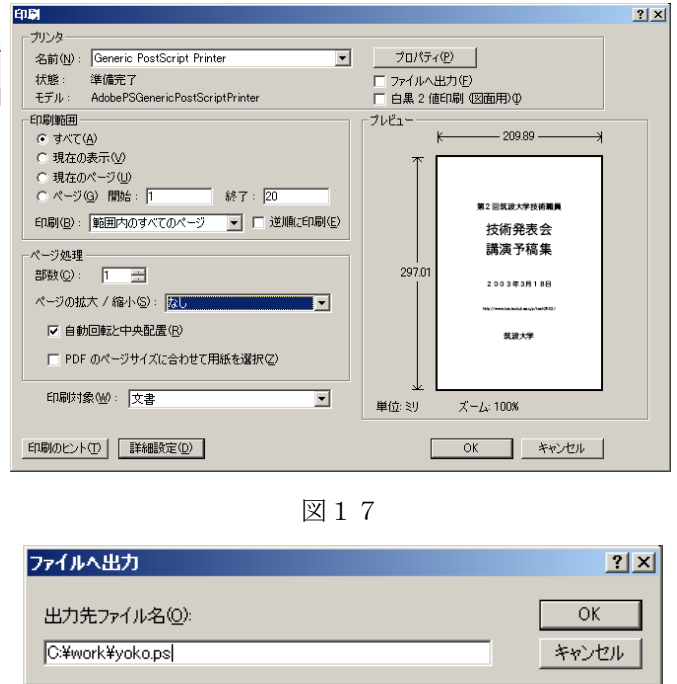

図18

出来た Post Script file は、lpr などで Post Script プリンタに出力して問題ないかテストすると良い。

 5 http://www.adobe.co.jp/support/downloads/pspwin.html http://www.adobe.co.jp/support/downloads/pspmac.html

2.8 冊子状になった PDF にページ番号付加

高価な PDF 編集ソフト(PitStop<sup>6</sup> 等)を購入しなく てもページ番号を付加できる方法を紹介する。Adobe サポートデータベースの「Acrobat 5.0(Mac/Win): ページ番号の追加・編集ができない<sup>7</sup>」に載っていた サンプル JavaScript プログラムを Acrobat 6 でも使用 可能なように筆者が modify したもの(リスト1)で ある。このプログラムを、テキストエディタで add-page-num.js 等として、Windows の場合

「Program Files¥Adobe¥Acrobat 6.0¥Acrobat¥JavaScripts」 フォルダに、Mac の場合、

「Adobe Acrobat 6.0:JavaScripts」フォルダに保存す ると、Acrobat の [ツール] メニューに [Acrobat Extras] が追加され、[Add Page Numbers] (図19) を実行することでページ番号の付いた PDF file が 作成できる。(図20)

ただし、先頭数ページを i,ii,iii,iv 等としたい場合 やページ番号無しのページを入れたい場合は別の PDF を作っておき後で結合するなど少し面倒である。

冊子状の PDF file を一度 2.7 の方法で Post Script file にして冊子全体のページ番号構造をファイル化 したものを使ってページ番号付けをする Perl Script も作成しこれまで業務で使用してきたが紙面の都合 上省略させて頂く。この方法を用いると、Acrobat の Version に関係なくページ番号付加が可能である。興 味のある方は、筆者<sup>8</sup>に連絡して頂きたい。

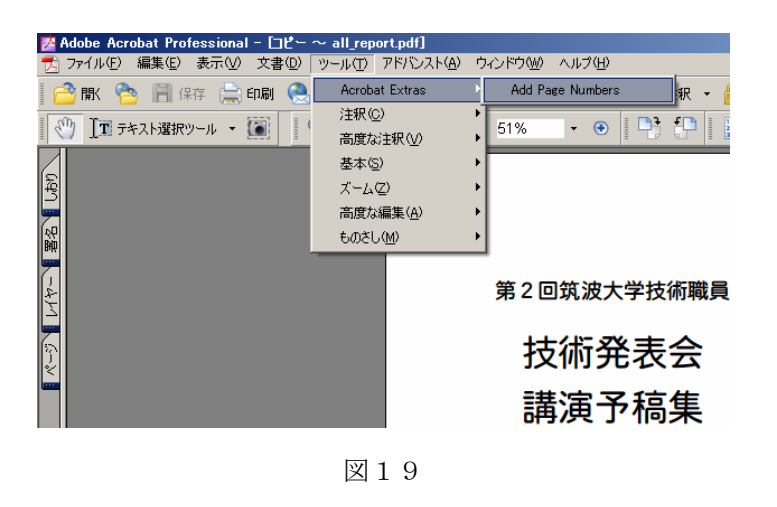

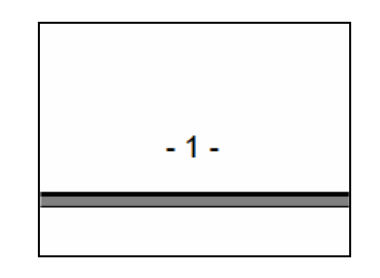

図20

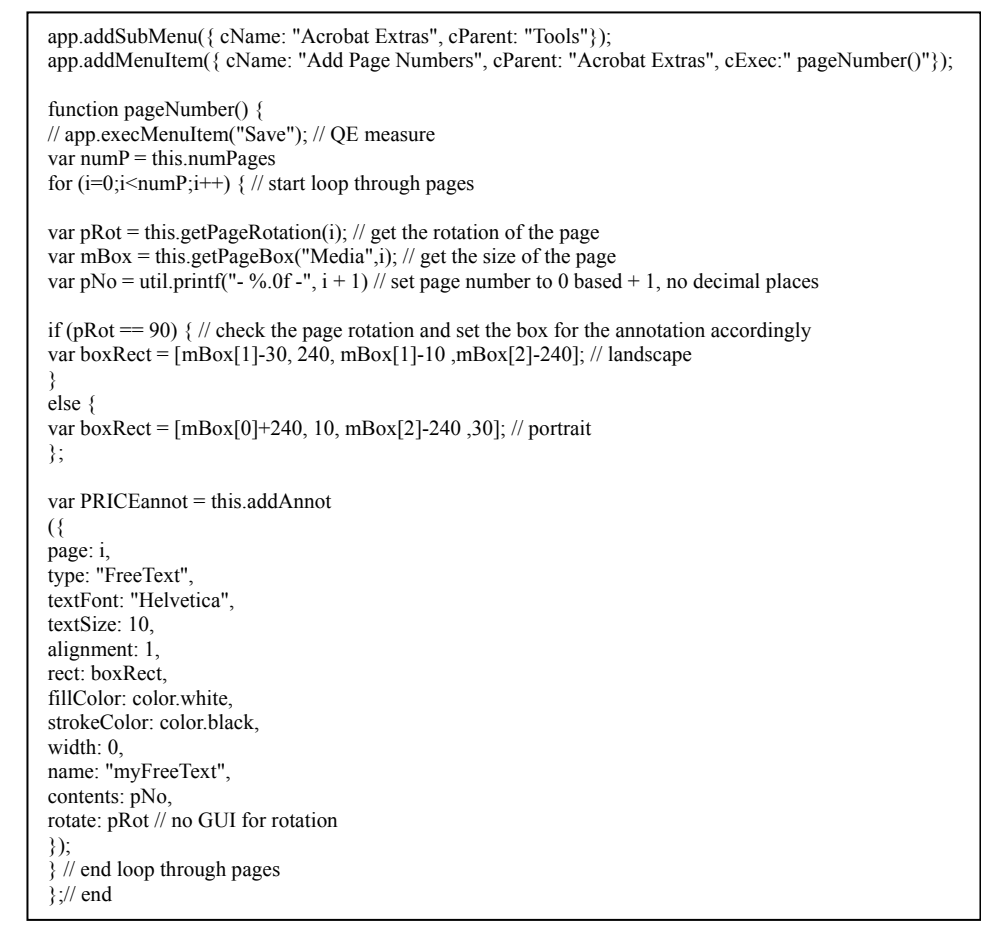

#### リスト1

 $\overline{a}$ 

http://www.swtoo.com/product/enfocus/product/pitstop50/pitstop\_50.html

http://support.adobe.co.jp/faq/faq/qadoc.sv?222400+002 8

E-mail: yamato@tac.tsukuba.ac.jp TEL: 029-853-6215

2.9 文書のタイトル・作成者等の設定

[文書のプロパティ] [概要] タブで設定。(図21)

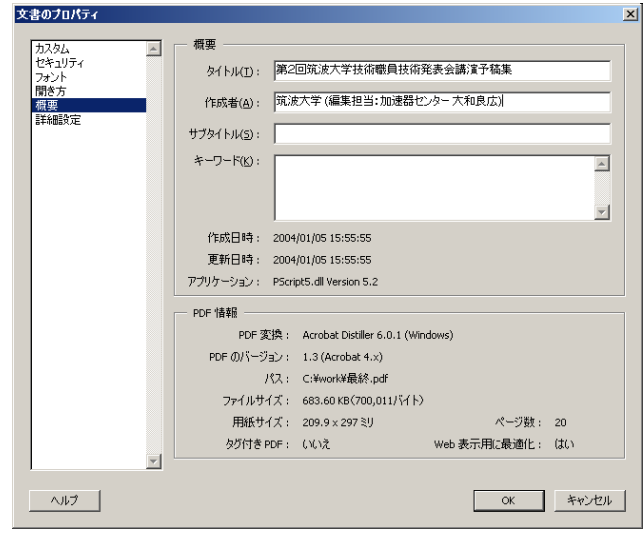

図21

い非常に重要な内容が含まれている場合にのみ [Acrobat 5.0 及びそれ以降] の PDF1.4 に設定すれ ば良いと考えている。図23はパスワードによるセ キュリティー設定の例。

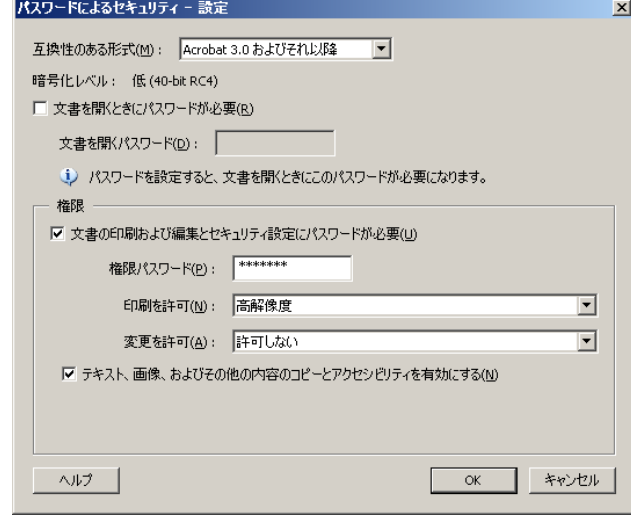

図23

2.10 文書の開き方の設定

[文書のプロパティ] [開き方] で設定。(図22)

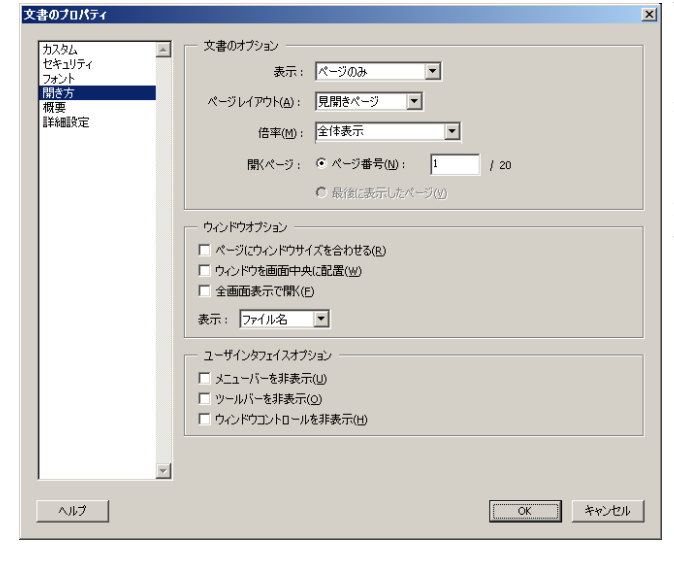

図22

### 2.11 文書のセキュリティーの設定

最終的に出来た PDF file にセキュリティー設定を 何もしないとその PDF file は文書内容の書き換え などが出来てしまう状態である。印刷は許可、サー チエンジンによる検索語抽出のためにも内容のコピ ーや抽出は許可し、それ以外は強いパスワードで許 可しないべきである。

[互換性のある形式] の設定は、web 掲載の際に見 てもらう相手の環境と Acrobat Reader の Version を どの程度までターゲットとするかで判断し、適宜変 更する。筆者の個人的な考えでは、[Acrobat 3.0 及び それ以降] の PDF1.3 でほぼ全ての人が閲覧できる のでこれを基本とし、改変等からどうしても守りた

# 2.12 Acrobat による PDF file の保存

全ての作業終了後、「名前を付けて保存」を行う と冊子状 PDF 全体の無駄を省き、ファイルサイズを 抑えた web 掲載用の PDF file ができる。

ただし、Acrobat 6.x の場合、普通に保存してしま うと自動的に PDF 1.5 という Acrobat 6 以降専用の 形式になってしまう。Acrobat 4.x,5.x などと互換性を 保つために[ファイルサイズを縮小]メニューで適 宜形式を選んで保存しなければならない。(図24)

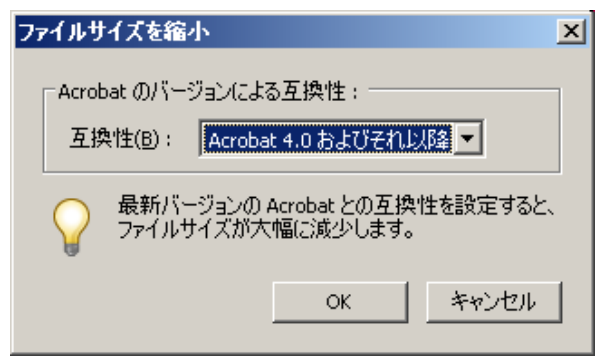

図24

# 3.Open Office で PDF にする

Open Office 1.19 の「PDF としてエクスポート」機 能で Adobe Acrobat を使用しなくても PDF file を 簡単に作成することができる。

MS Word の文書も図の位置ずれなど若干修正の 必要があるがほぼ問題なく読み込むことができ、 UNIX 系の OS でもフォントを埋め込んだ再現性の高 い PDF file が出力できた。2004 年 1 月現在、 Windows,Linux,FreeBSD 版が利用可能である。無料で 利用できる上、操作も簡単なので筆者はオフィス系 標準ソフトとして浸透して行くことを願っている。

図25は、FreeBSD 上の Open Office 1.1 で報告書 テンプレートを PDF 化したものを Windows の Acrobat 6 でフォント情報を見た物である。フォント が埋め込まれているため FreeBSD で見たままの状 態を Windows や Mac でも再現できる。

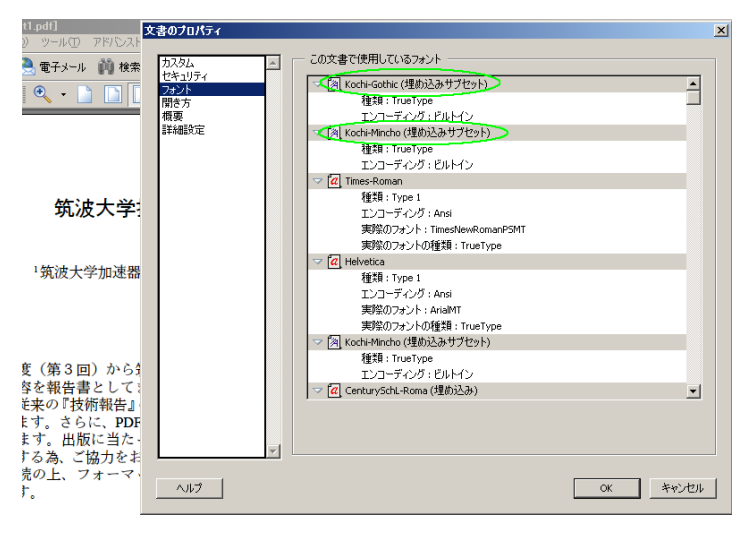

図25

### 4.KEK 電子出版講習会受講報告

平成15年7月28日~8月1日まで KEK 技術 部有志主催の電子出版に関わる講習会が開催された。 これは、「平成14年度東京大学総合技術研究会」 においてKEKの中島氏が「日本語環境での電子出版」 という題目で発表を行った際、一部の出席者から KEK で電子出版に関する講習会を開催して欲しい旨 の申し出があり KEK 濁川氏を中心に実現した物で ある。

内容としては、

 $\overline{a}$ 

- ・MS-Word による電子出版用テンプレート作成方法
- ・PDF ファイルの作成方法
- ・PDF ファイルの便利な使用方法
	- (フォーム作成・リンク作成等)
- ・Acrobat5.0 による PDF ファイルの修正方法 ・PitStop による PDF ファイルの修正方法
- ・会議等での電子出版作業の流れ
- ・英語文章の電子出版に関する注意と修正方法
- など多岐にわたり、ソフトウェア (MS-Word,Adobe

Acrobat,PitStop,LaTex2e 等) の扱い方、様々な問題点

への対処方法を学習し、実習による高度な技術を取 得できた。テキストが非常に優れており文書の電子 化業務(特に英語論文)を行う場合には是非受講し て頂きたい。

 また、参加者及び講師のみなさんとの意見交換・ 技術交流が非常に有意義であった。ここに、講師の 濁川和幸氏、白川明広氏、中島啓光氏、片桐広明氏、 小菅隆氏、森丈晴氏に感謝すると共に KEK 技術部 その他関係各位にお礼申し上げる。

### 5.まとめ

冊子印刷、web 掲載用の PDF file 作成の"要"を箇 条書きにする。

- 原稿を作成した環境(Win/Mac)上でPDF化する
- 印刷の為に図などのカラーは CMYK で作成
- ・ Adobe PDF 又は Acrobat Distiller を使う
- フォントは埋め込む
- ・ フォントのチェックを行う
- ・ 印刷の為に解像度は 1200dpi 程度
- 文書のプロパティ[概要]などの設定をする
- web 掲載の為にセキュリティー設定をする
- web ダウンロード読者環境への配慮の為に PDF1.3 又は 1.4 で保存
- ・ 印刷の為に Post Script file も作成

Windows のスクリーンショットを多用し論じてき たが Mac で作成する場合にも全く同じ"要"である。

将来電子文書フォーマットは、XML やもっと別の 素晴らしい形式に移行するかもしれない。しかし、 2004 年 1 月現在では、Adobe Acrobat による PDF file が最も再現性の保証された電子の紙と言える。多数 の文書・図面・写真等の効率的保存ができ再現性が 保証される点、また、膨大なファイルの中から検索 を行えるという点を考えても PDF file の作り方を 知ることは重要と考える。

Acrobat 3.x ~ 6.x まで使用してきたが、Acrobat 6 はこれまでの Version で難しかったフォントの埋め 込みや多数文書の結合等が非常に簡単に出来るよう になっている。筆者の今までの苦労は何だったのだ ろうと思うほどである。しかし、優れた物を簡単に 作成できるようになるのは技術者にとっても喜ばし い事であろう。

この報告が、本学技術職員をはじめ web<sup>10</sup>からダウ ンロードされた多くの方々に活用されれば幸いであ る。

### 参考文献・参考 WEB URL

- [1] 濁川和幸、白川明広、中島啓光、片桐広明、小菅隆、 KEK 電子出版講習会テキスト http://www-eng.kek.jp/
- [2] Adobe サポートデータベース
- http://support.adobe.co.jp/faq/faq/tfaqindex.sv [3] Adobe サポート よくある質問
- http://support.adobe.co.jp/faq/faq/pfaqindex.sv

 $\overline{a}$ 

<sup>10</sup> http://www.tac.tsukuba.ac.jp/tech2003/